# introtene PHONO

## **Installasjon av MyIntercom app**

Gå til Google play butikk (Android), eller Appstore (iPhone), og søk etter «MyIntercom»

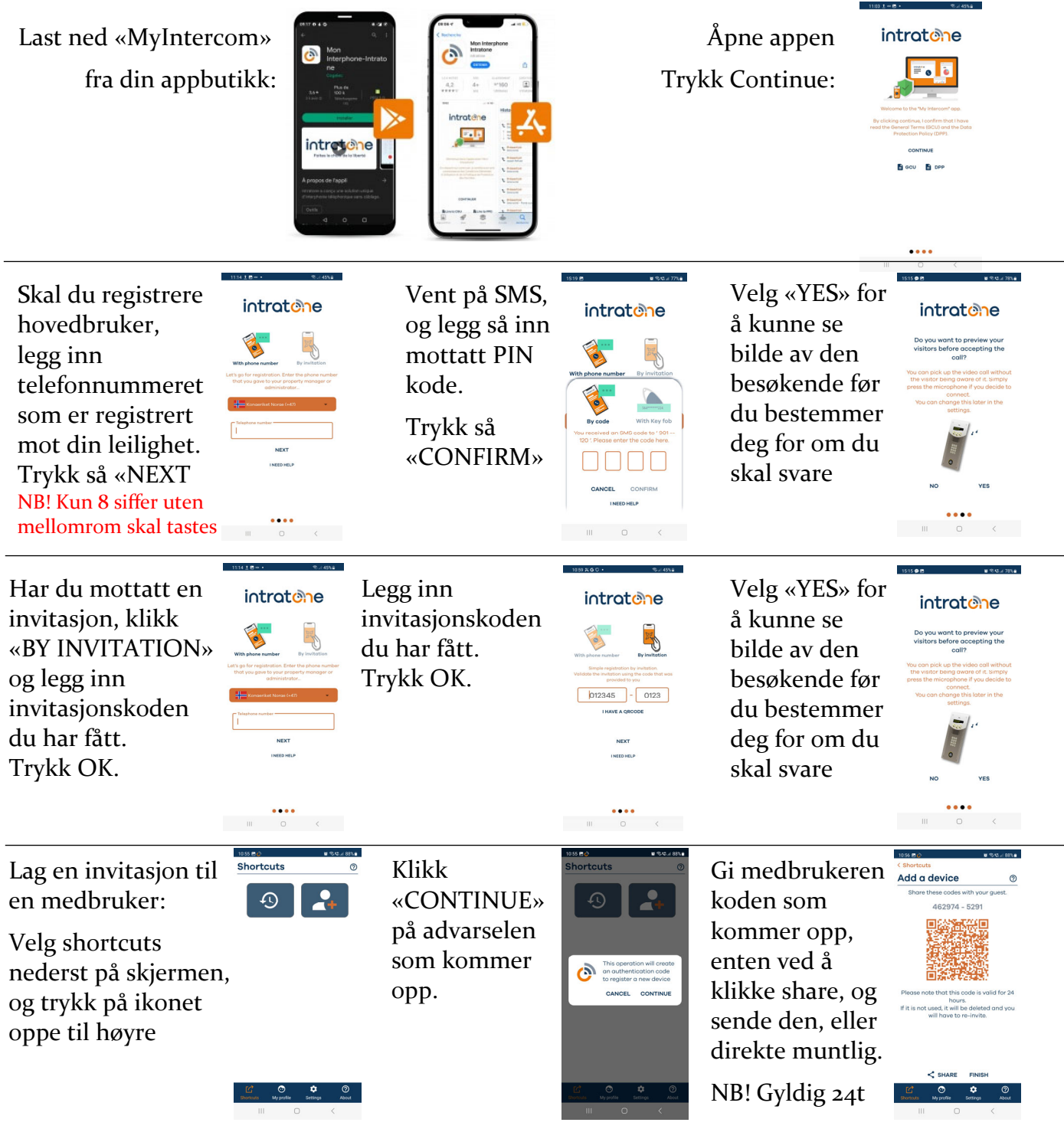

### PHONO\*elektro-akustikk as

Hoff Terrasse 2 (innkj. Hoffsveien 14) 0275 OSLO

Telefon: 22 50 87 00 E‐post: post@phono.no Hovedbruker kan når som helst trekke tilbake tillatelsen for en medbruker. Dette gjøres fra ikonet «My profile» nederst på skjer‐ men. Trykk på minustegnet ved enheten du vil fierne, og bekreft.

## intratene PHON

### **Bruk av MyIntercom app**

Ved anrop får du et popupvindu med varsel, samt et lydvarsel

For å se bilde av den besøkende, trykk på svar (Answer) Den besøkende får ikke vite at du ser på, så sant du valgte «yes» på preweiew ved installasjon av app.

Du ser nå en forhåndsvisning.

Ønsker du å besvare anropet, og åpne for samtale, trykk mikrofontegnet.

Du kan nå føre toveis samtale med den besøkende.

Ønsker du å åpne døren, trykk på dørsymbolet på skjermen.

Avslutt samtalen med å trykke rød X

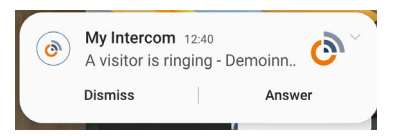

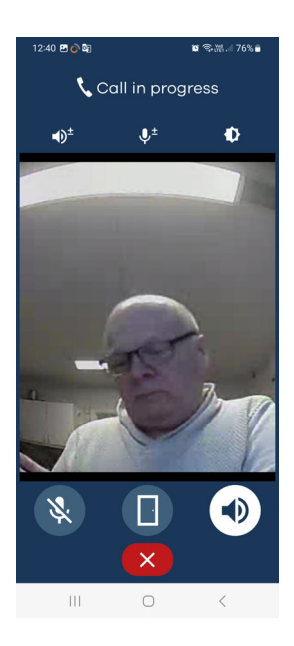

#### PHONO\*elektro-akustikk as

Hoff Terrasse 2 (innkj. Hoffsveien 14) 0275 OSLO

Telefon: 22 50 87 00 E‐post: post@phono.no